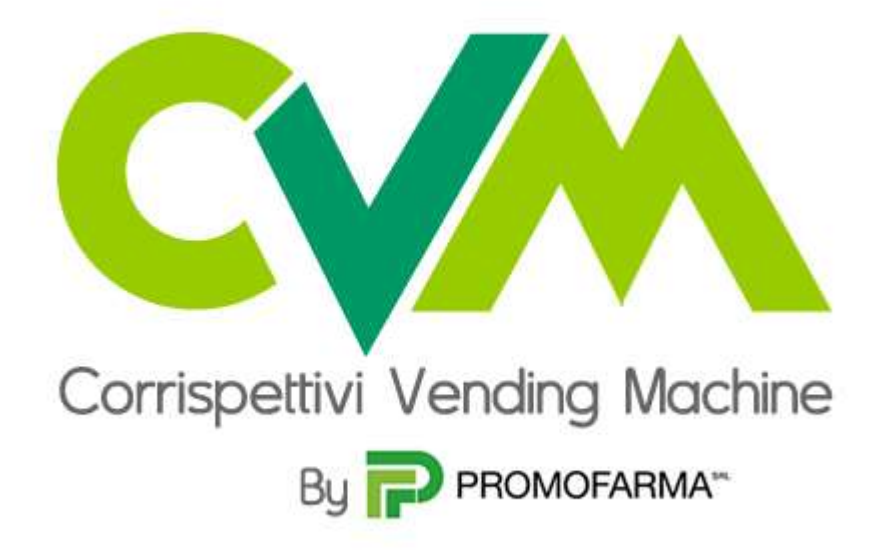

*Guida alla sottoscrizione del contratto* 

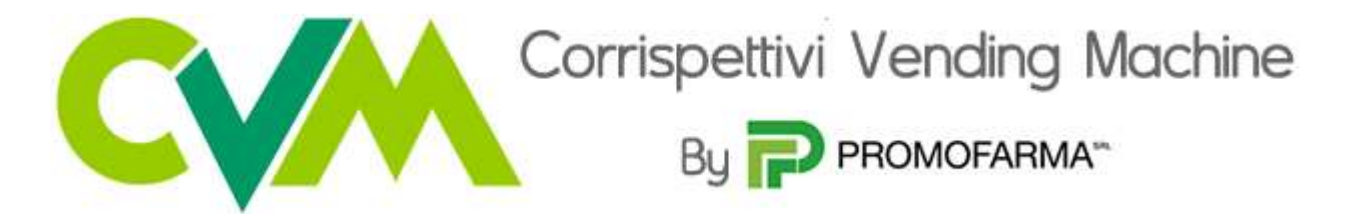

L'App CVM realizzata da Promofarma, consente di trasmettere all'Agenzia delle Entrate i corrispettivi realizzati mediante l'utilizzo di Distributori Automatici (Vending Machine) privi di porta di comunicazione (cfr. circolare Federfarma 371/2017).

L'invio dei dati avviene in ottemperanza alla normativa e risponde agli standard di sicurezza richiesti dall'Agenzia delle Entrate.

L'APP CVM è disponibile sia per l'ambiente Android che iOS. Di seguito vengono indicati i requisiti minimi che il device (smartphone o tablet) deve possedere per consentire la configurazione dell'APP.

- a) ANDROID
	- Versione minima Android: 4.4 kitkat;
	- Fotocamera con auto focus;
	- GPS:
- b) iOS (Apple)

-

Versione minima 11.1.

Il servizio consente di configurare fino a 5 Distributori che dovranno essere **preventivamente** censiti presso l'Agenzia delle Entrate (cfr. circolare Federfarma 154/2017). Si ricorda che il censimento è certificato dal rilascio del QR Code che è essenziale per l'attivazione del servizio.

## **Il contratto può essere sottoscritto soltanto in modalità** *on line* **collegandosi alla parte riservata del sito [www.federfarma.it](http://www.federfarma.it/) e con pagamento con carta di credito o PayPal**.

Il costo del servizio per l'anno 2019 è di € 40,00 + IVA all'anno per Farmacia e, pertanto, se lo stesso soggetto giuridico possiede più farmacie dovrà sottoscrivere un canone per ciascuna Farmacia e dovrà utilizzare un device (smartphone o tablet) diverso per ogni farmacia.

Di seguito si elencano le fasi della procedura da seguire per aderire

1. Accedere all'area riservata del sito [www.federfarma.it,](http://www.federfarma.it/) inserendo le proprie credenziali. Se non si fosse registrati, effettuare la registrazione cliccando sull'apposito pulsante ("Registrati");

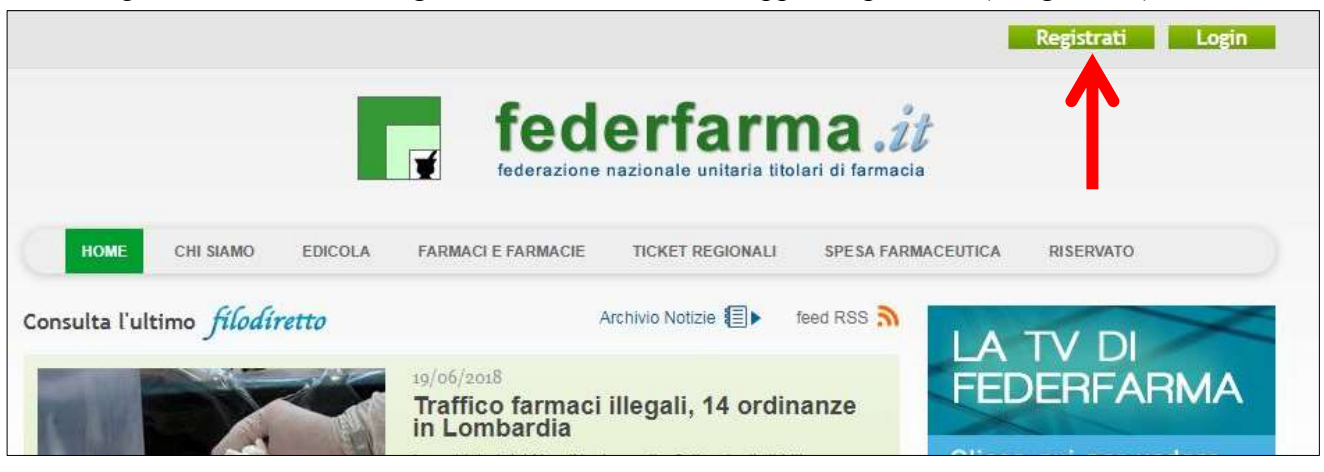

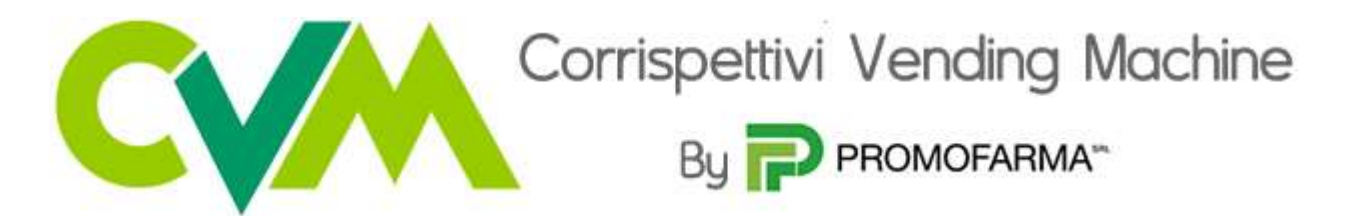

2. Dopo l'accesso all'area riservata del sito, cliccare su "Accedi" del riquadro "CVM Vending Machine"

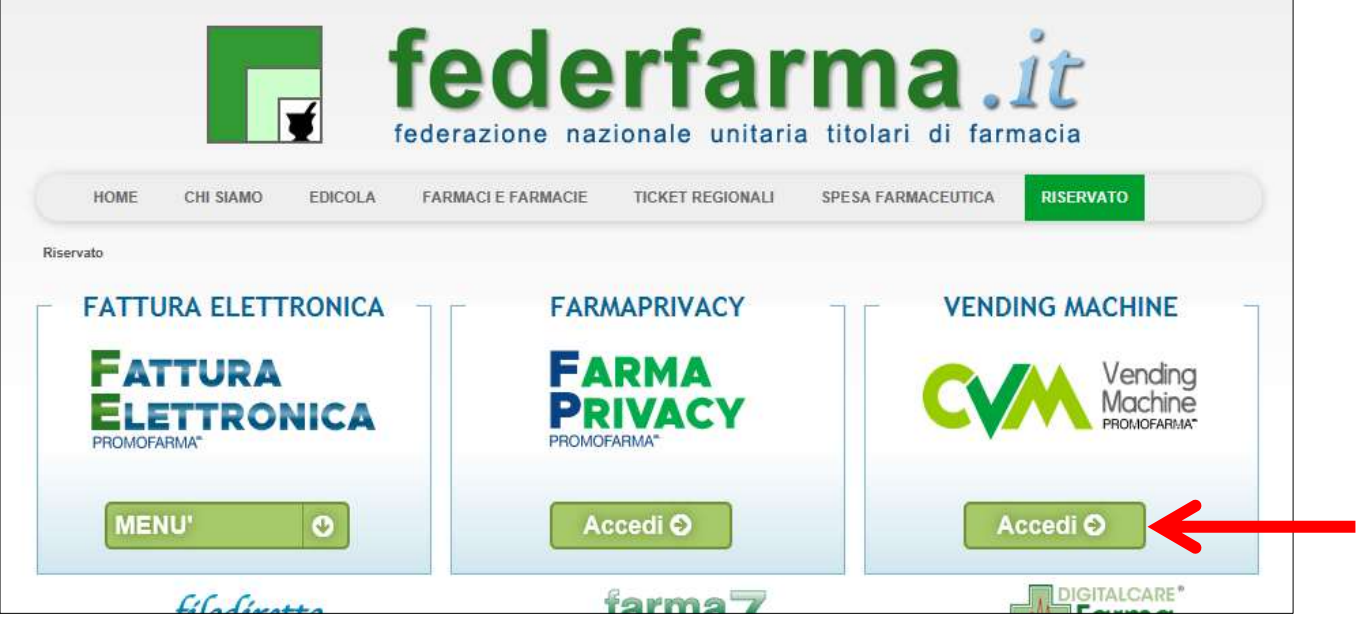

3. Nella pagina che segue è contenuta una breve presentazione del servizio; cliccare su "Prosegui" se stai sottoscrivendo un nuovo contratto; altrimenti cliccare su "Rinnova"

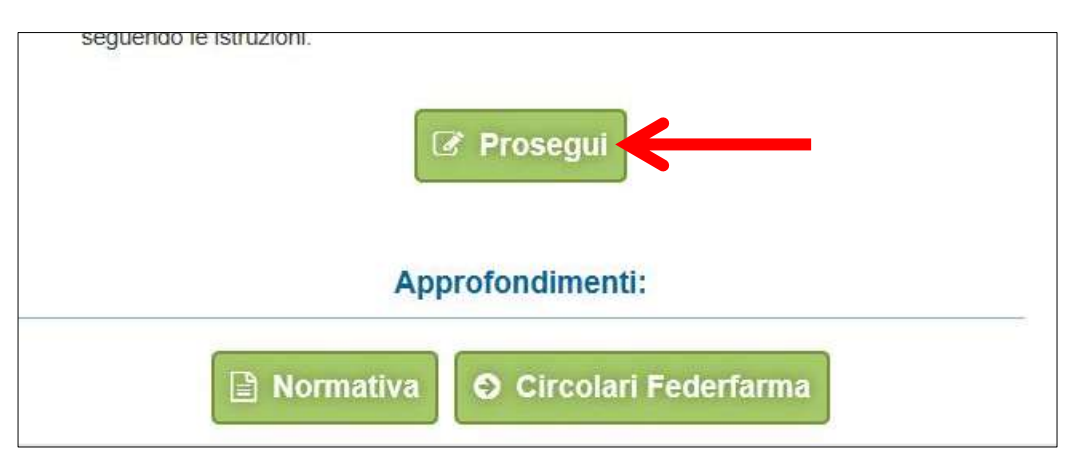

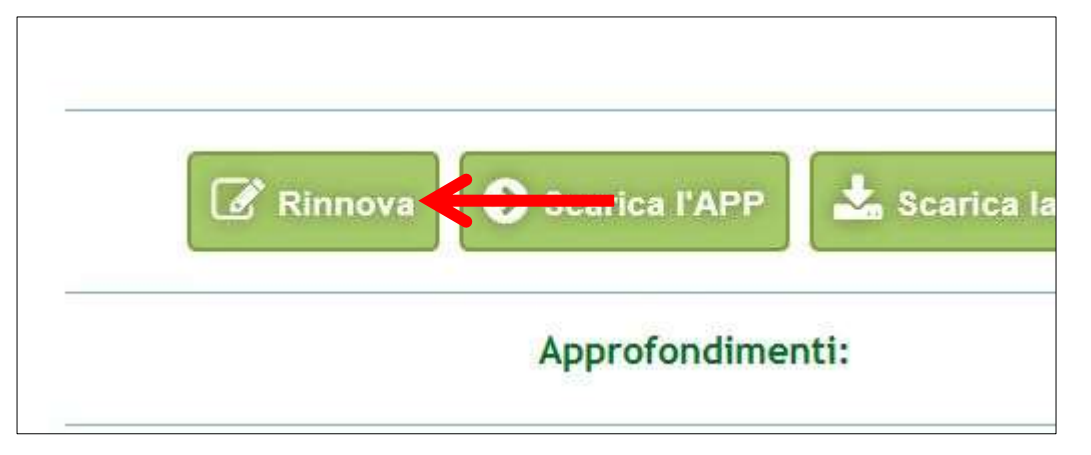

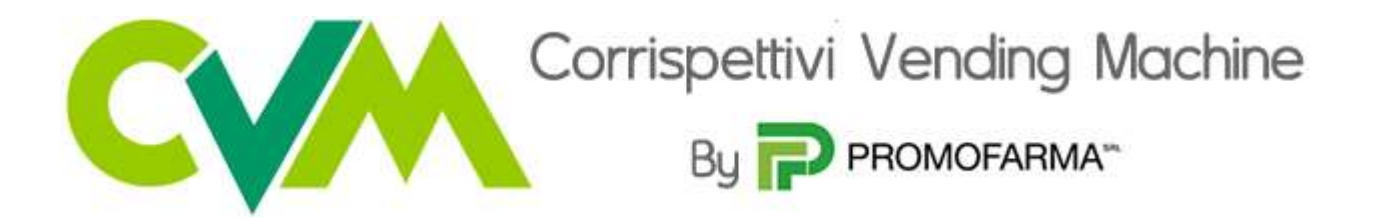

4. Nella pagina seguente verranno proposti i dati risultanti dall'iscrizione al sito [www.federfarma.it.](http://www.federfarma.it/) E' fondamentale controllare con cura che siano corretti e, in caso contrario, procedere alle necessarie correzioni.

Si segnala che **non è possibile** correggere i seguenti dati: (a) Nome e cognome, (b) Codice Fiscale; (c) Partita IVA. Nel caso che tali dati risultassero errati, è necessario procedere ad una nuova iscrizione al sito [www.federfarma.it](http://www.federfarma.it/) indicando i dati corretti. Si raccomanda una particolare attenzione in merito al controllo dei dati in quanto quelli risultanti verranno indicati per l'emissione della fattura;

5. Cliccare su "Conferma e sottoscrivi il contratto"

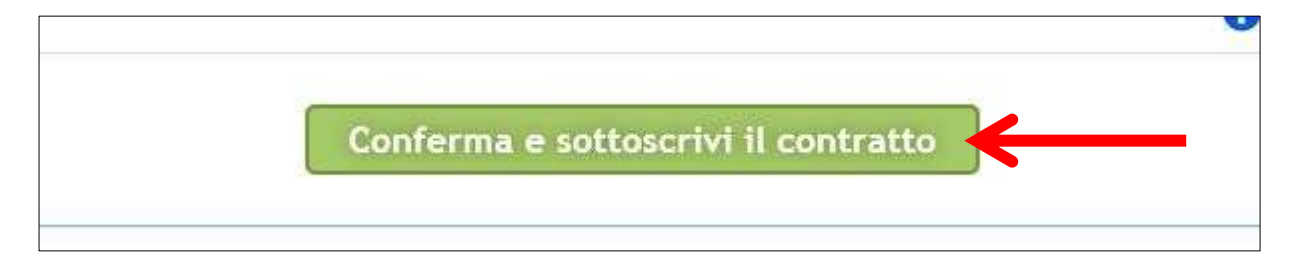

6. Nella pagina successiva cliccare su "Prosegui"

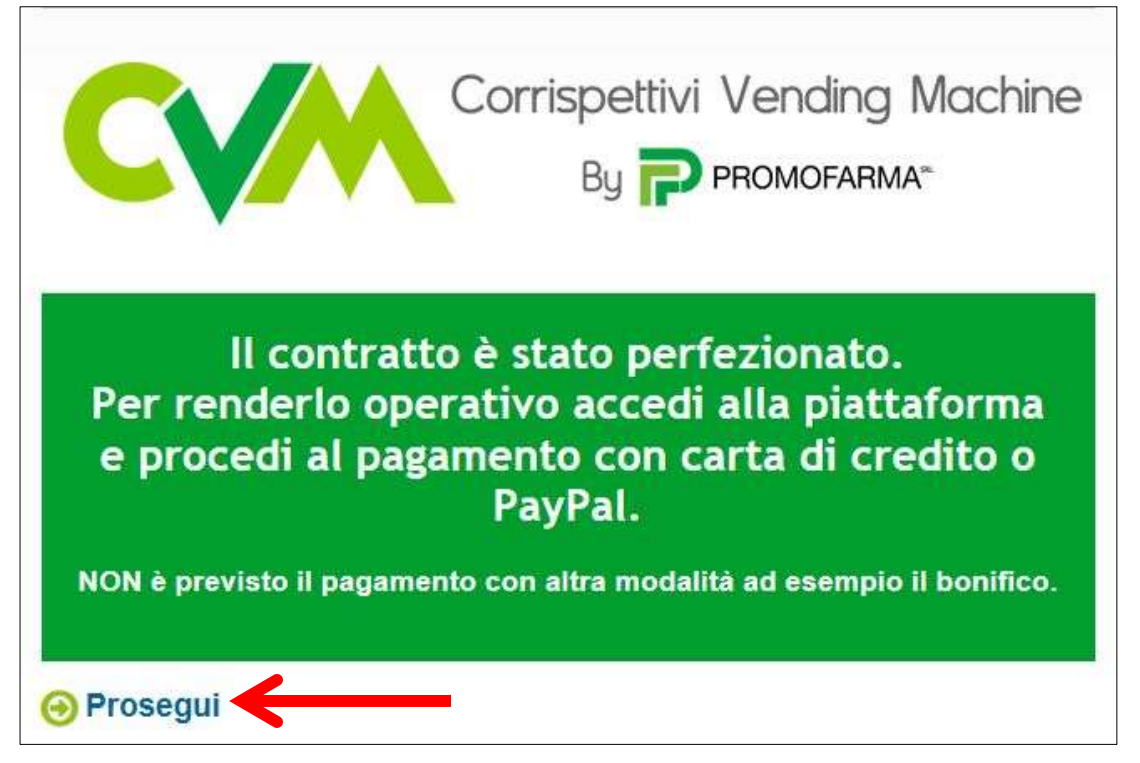

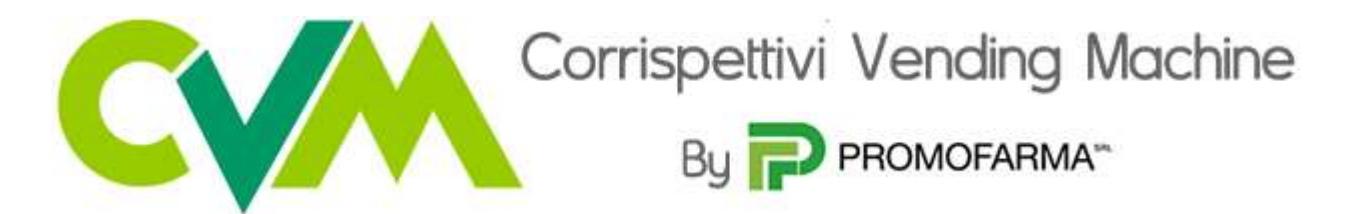

7. Si ritornerà alla pagina introduttiva, per proseguire cliccare su "Paga ora"

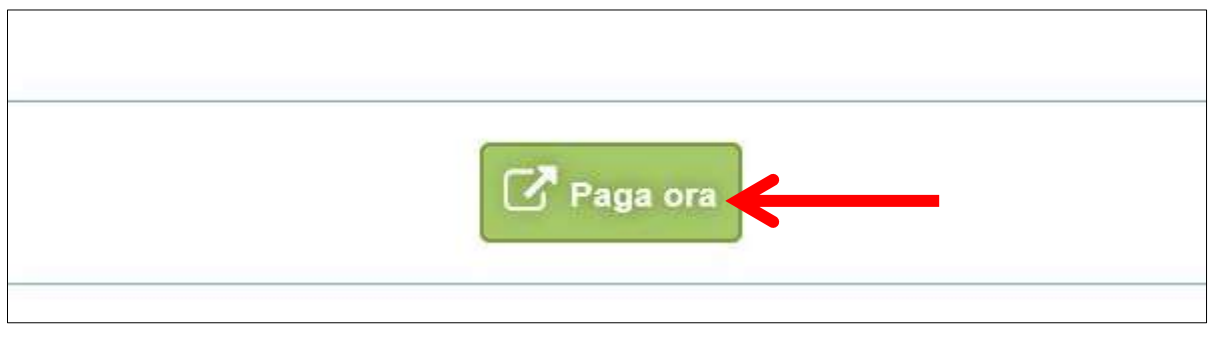

# **MODALITA' DI PAGAMENTO**

1. Per attivare il servizio, è necessario provvedere al pagamento, **da effettuarsi solo on line con Carta di Credito o con PayPal**;

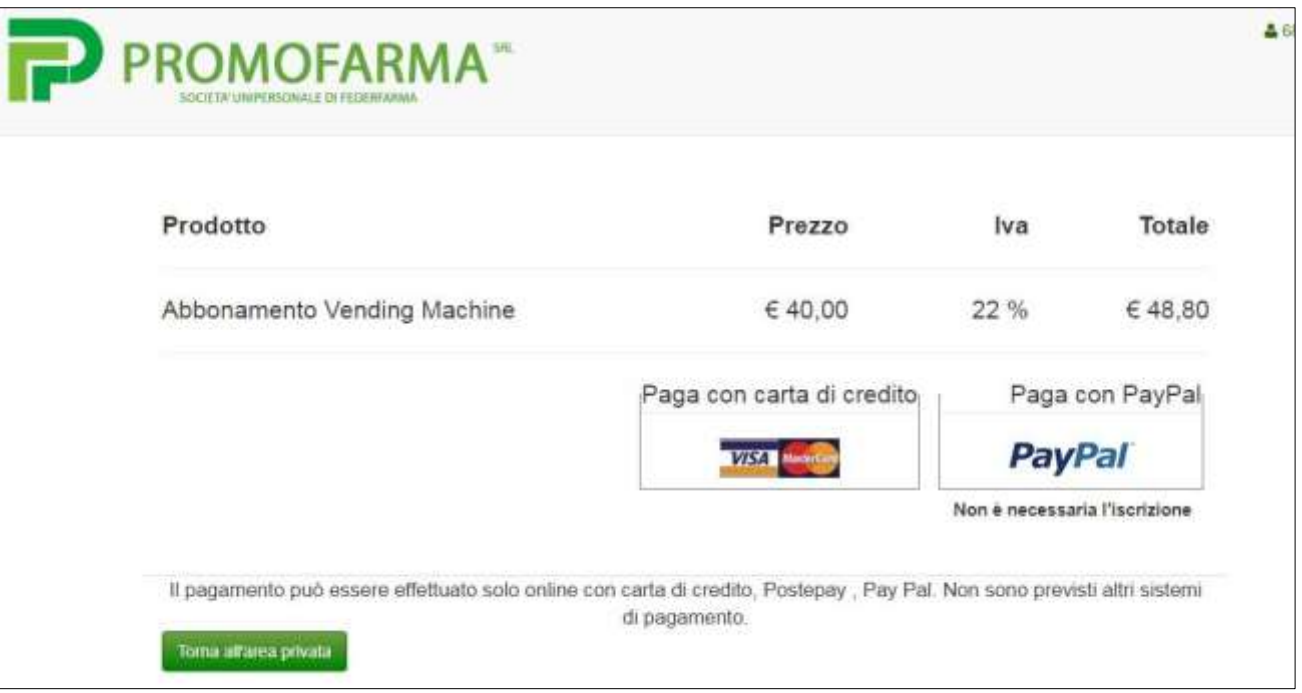

2. Cliccare su "Paga con carta di credito" oppure su "paga con PayPal. Per quanto riguarda il pagamento con carta di credito, si segnala che **sono utilizzabili anche carte prepagate e Postepay**, mentre non vengono accettate American Express e Diners Club. Se non si dispone di una carta di credito intestata alla farmacia, ai fini fiscali può essere utilizzata una carta di credito personale e considerare l'acquisto come un'uscita di cassa; la spesa potrà essere così ricondotta alla contabilità della farmacia;

## **Pagamento con carta di credito**

Il pagamento del servizio avviene solo ed esclusivamente online con carta di credito. **Non è possibile pagare con carte di credito American Express e Diners Club**

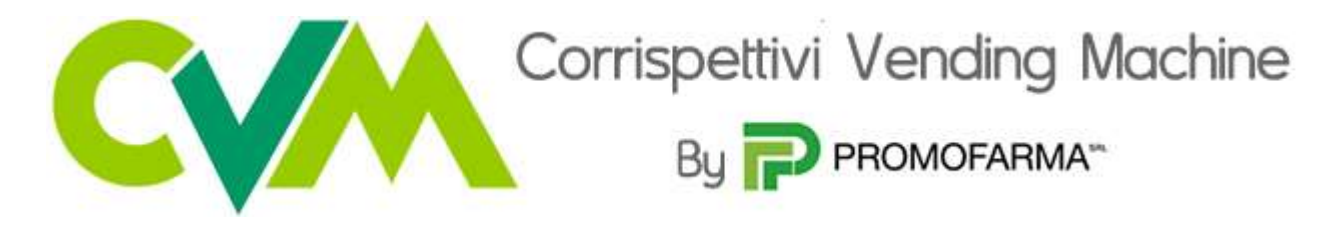

Se vuoi pagare con la tua carta di credito cliccare su "Paga con carta di credito"

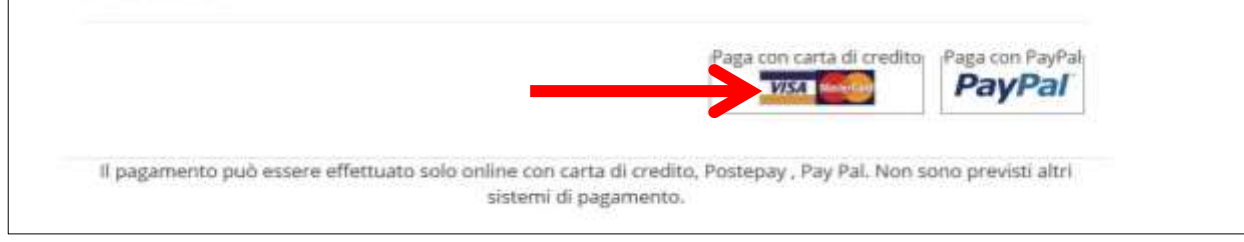

## Cliccare sulla seconda freccia corrispondente a Carta di Credito

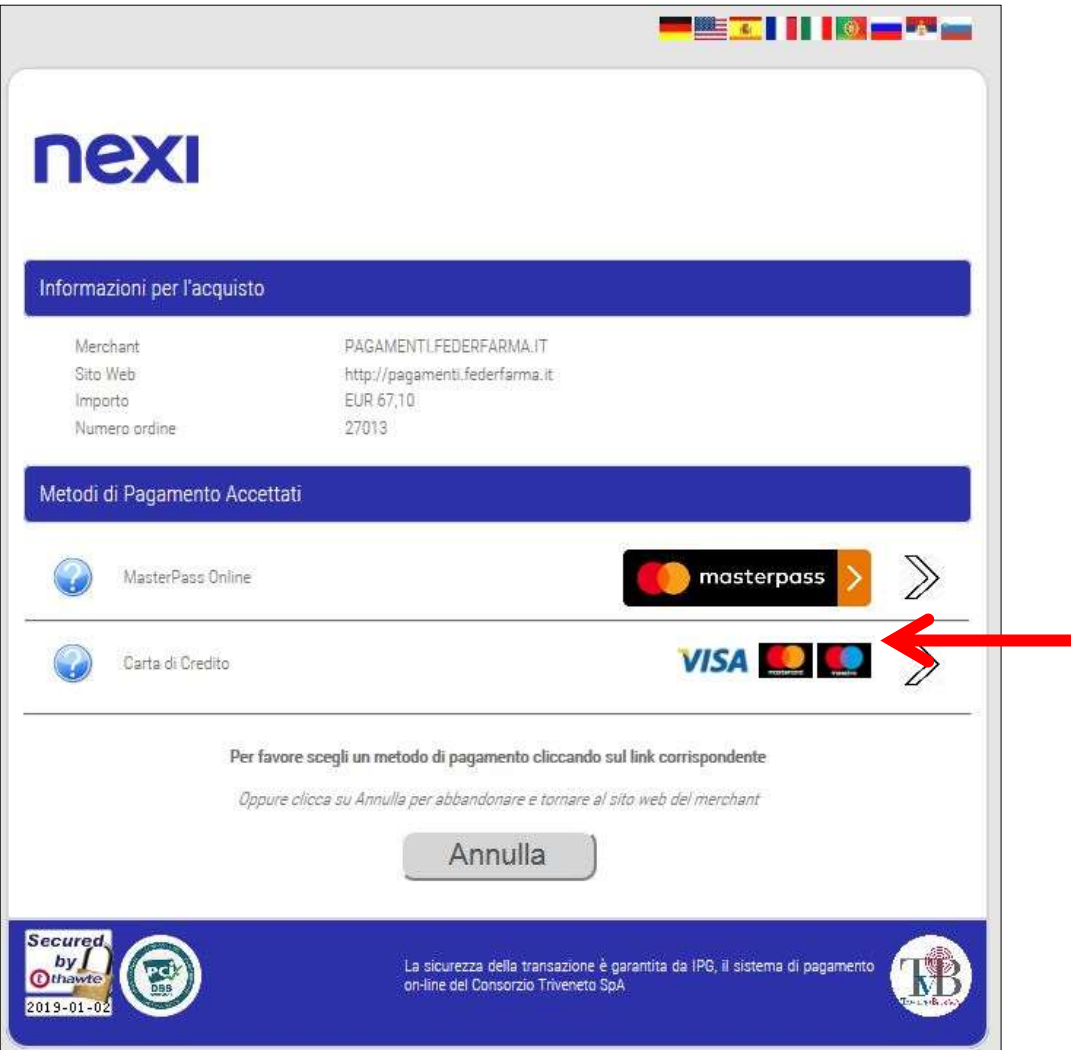

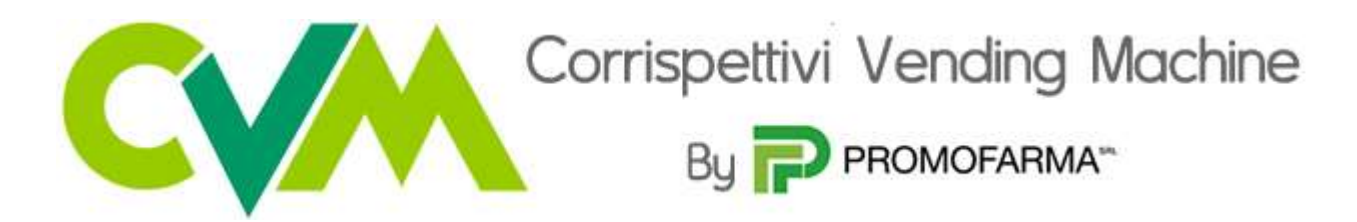

Nella pagina successiva riempire il form con i dati della propria carta di credito

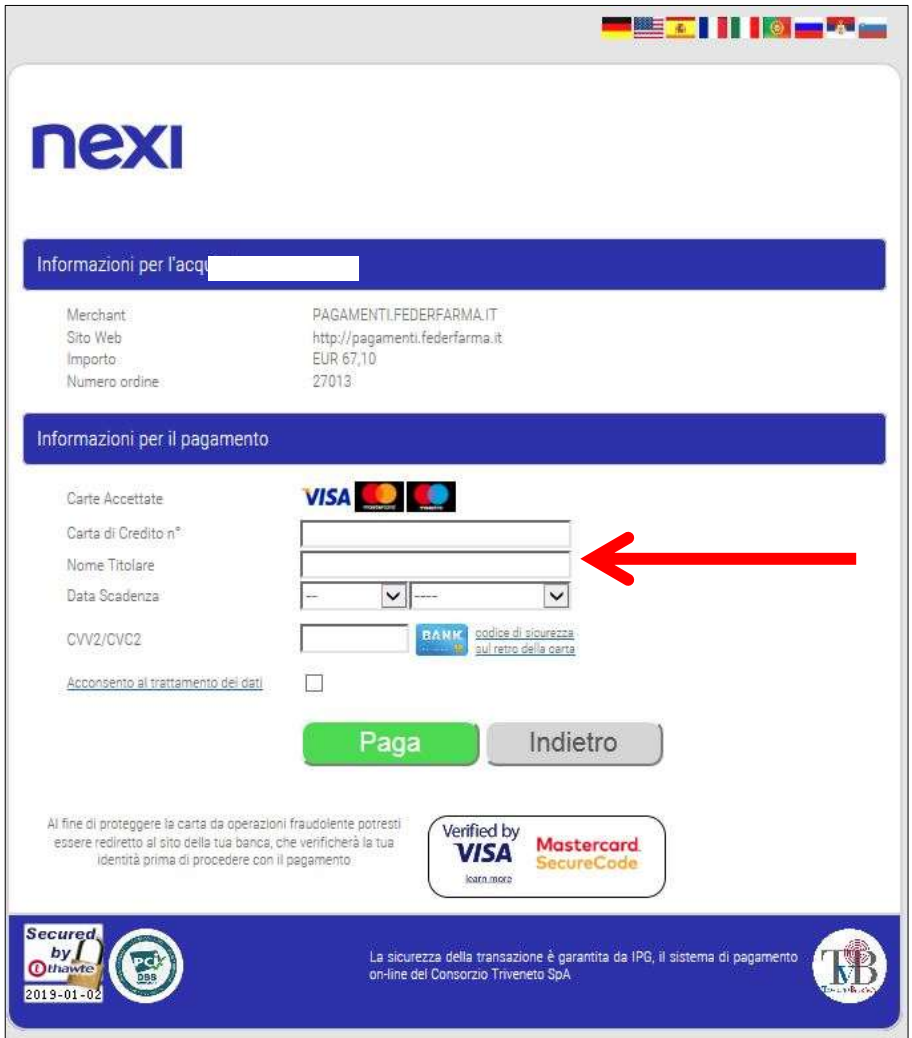

#### **Pagamento tramite PayPal**

Se vuoi pagare tramite PayPal cliccare su "Paga con PayPal"

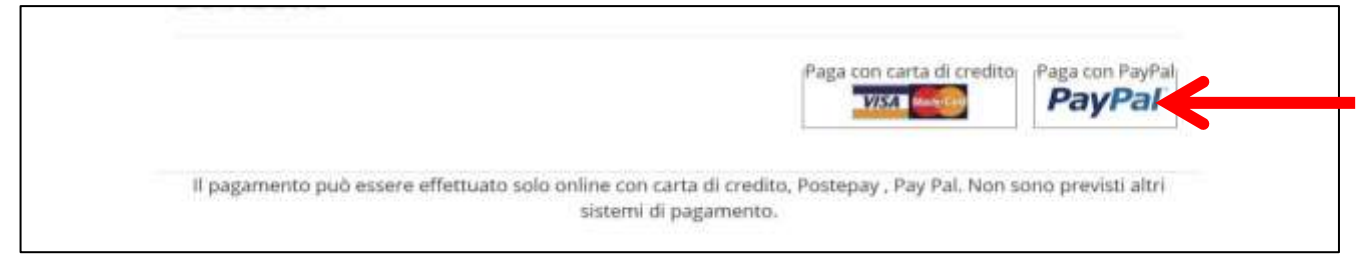

Il servizio PayPal prevede una duplice possibilità di pagamento:

- a) Tramite un proprio account, per tutti i soggetti che sono registrati o si registrano a tale servizio;
- b) Mediante carta di credito, in questo caso è accettata anche l'American Express.

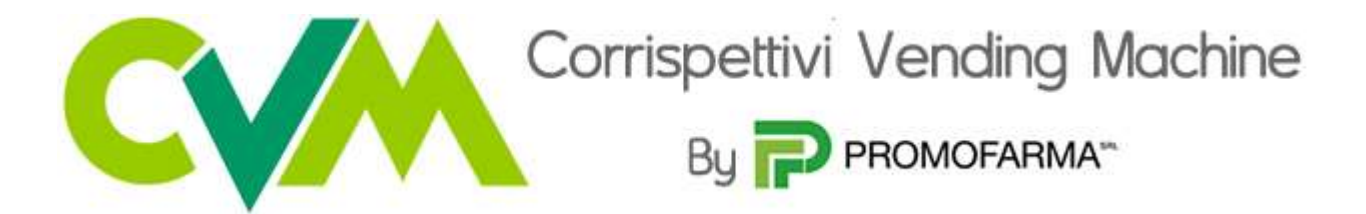

Se non si possiede un account PayPal, cliccare su "Paga con una carta" (senza inserire indirizzo email e password). Compilare il form con tutti i dati necessari, al termine, in fondo alla pagina, alla domanda "vuoi registrarti con PayPal" selezionare l'opzione "No, grazie" e cliccare sul tasto "Continua".

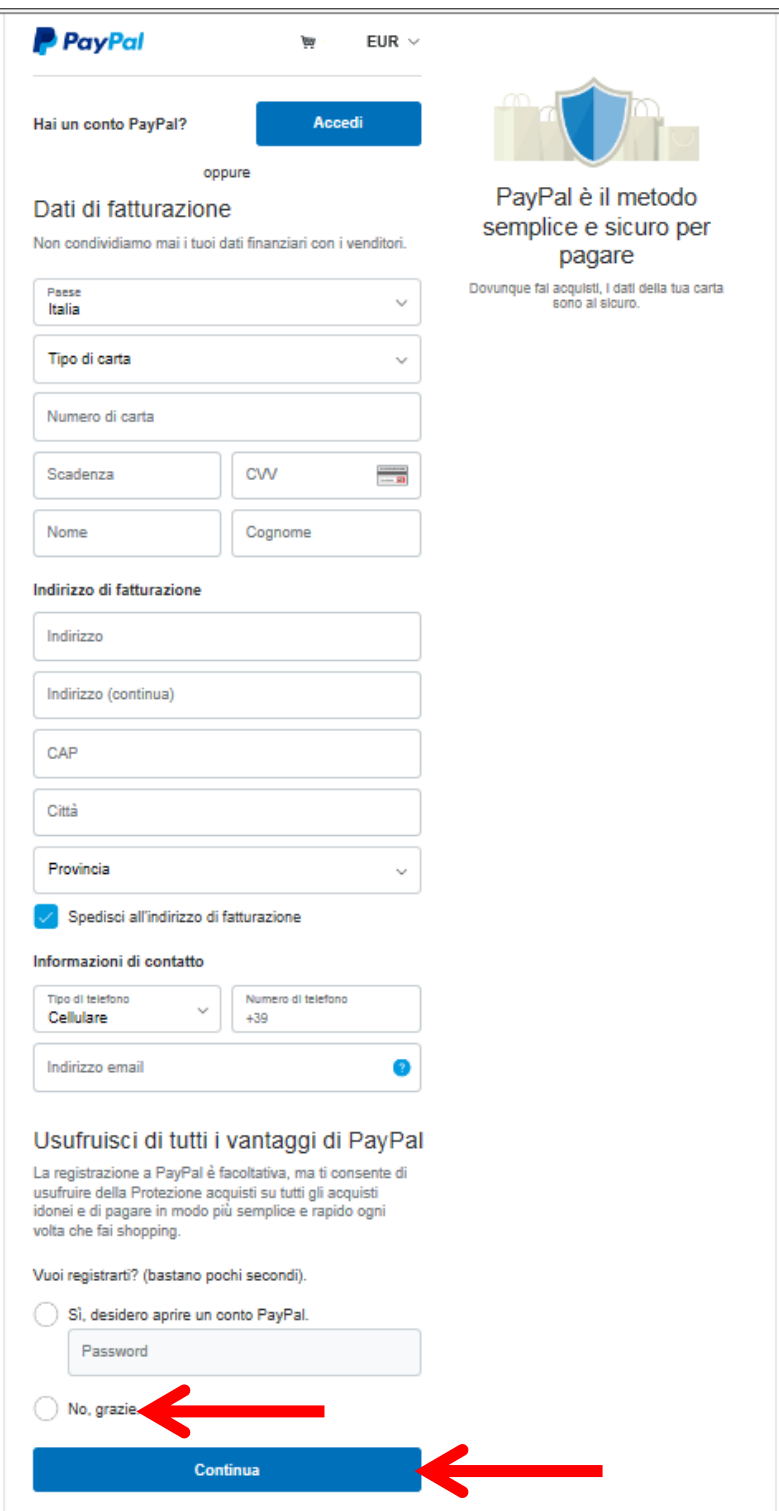

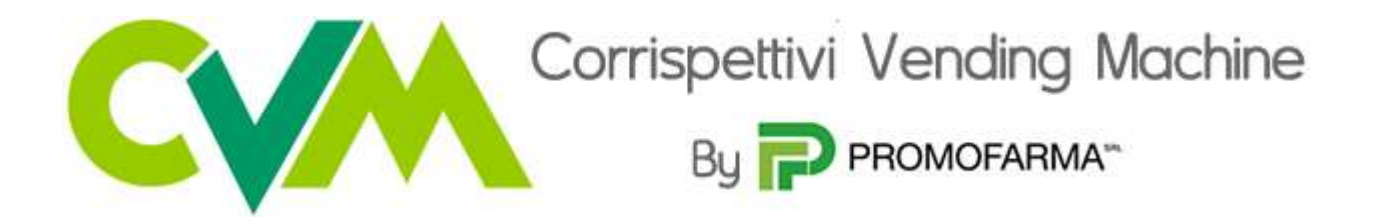

3. La fattura del pagamento del servizio verrà spedita alla casella PEC indicata al momento dell'iscrizione e sarà comunque sempre disponibile online. **Nella fattura sono riportati i dati confermati al momento della sottoscrizione del contratto.**

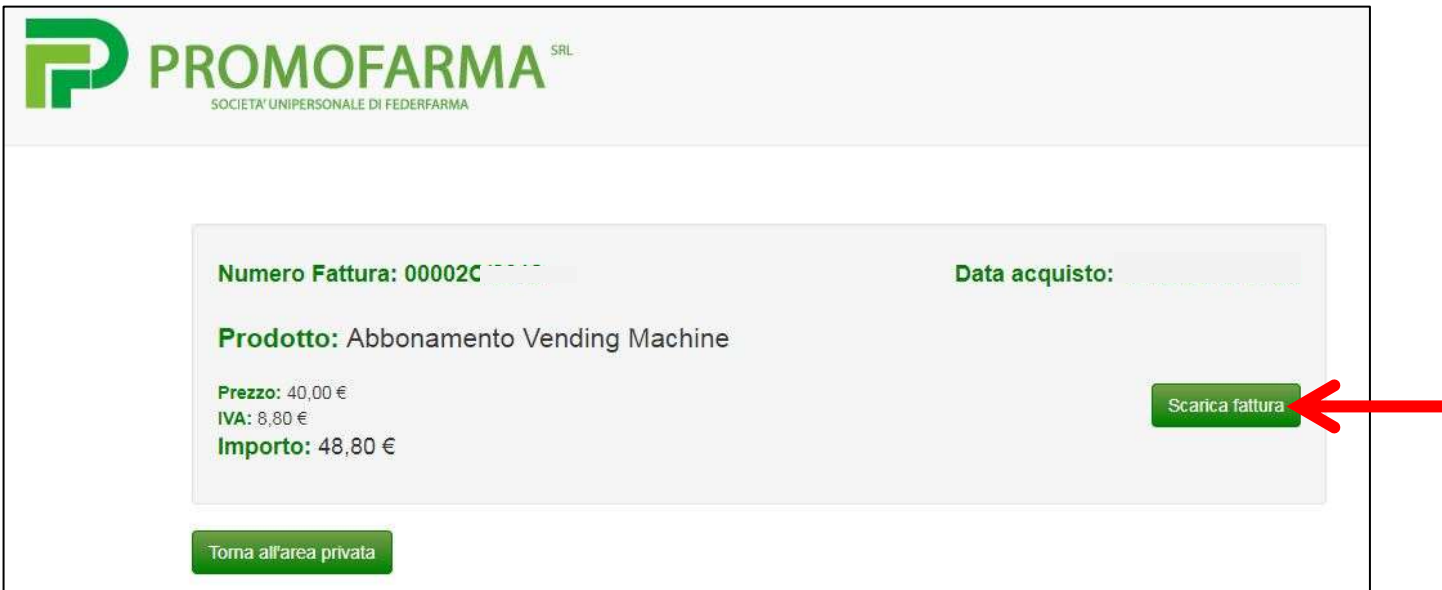

# **APP**

**Dopo aver effettuato il pagamento sarà possibile utilizzare l'app.**

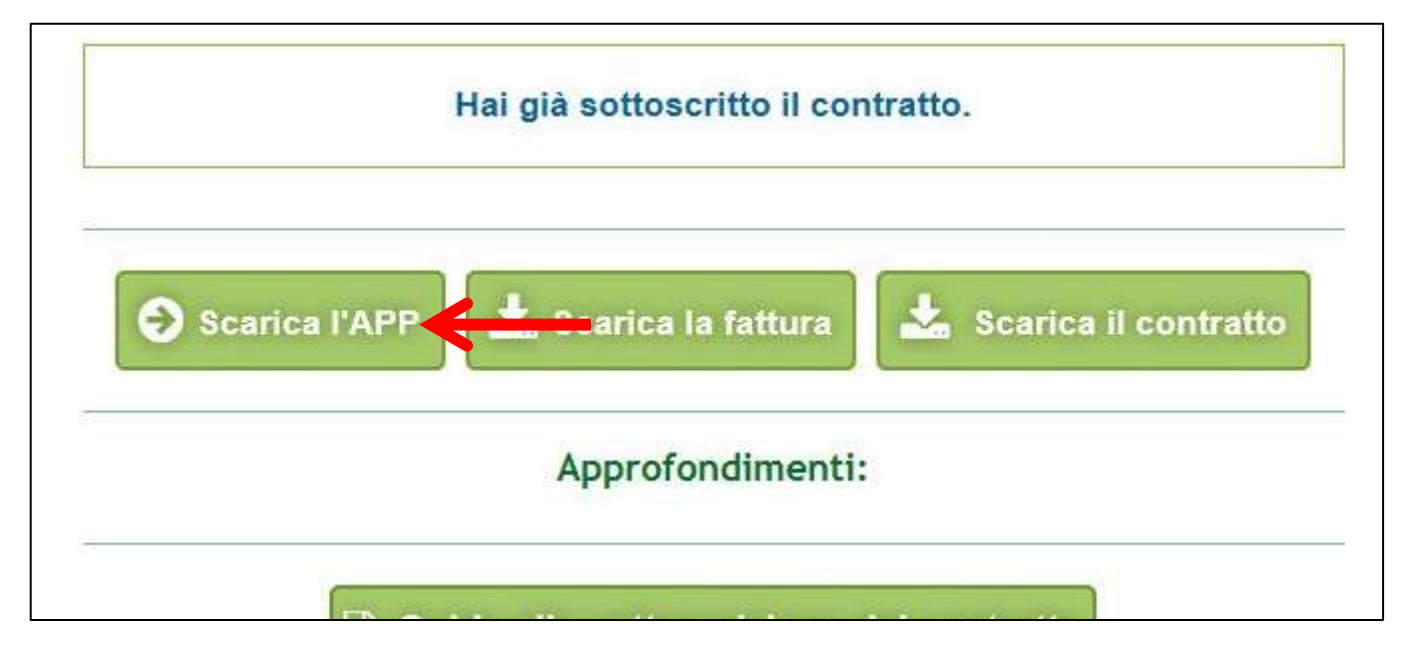

**Per le specifiche di configurazione e utilizzo dell'APP si rimanda alla Guida all'utilizzo**